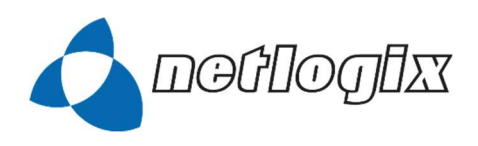

## LEITFADEN

# Benutzung des Service Desk

#### UNTERNEHMEN **NO KONTAKT**

netlogix GmbH & Co. KG

Autor: Verena PfannE-Mail: info@netlogix.de Tel.: +49 911 53 99 09-0

Erstellt am: Aktualisiert am: 01.09.2018

Aktualisiert am: 13.07.2021

IT-SERVICES | IT-TRAINING | WEB SOLUTIONS

netlogix GmbH & Co. KG Neuwieder Straße 10 | 90411 Nürnberg Telefon +49 911 53 99 09-0 | Fax +49 911 53 99 09-99 info@netlogix.de | www.netlogix.de

Umsatzsteuer-ID: DE233472254 Handelsregister: AG Nürnberg (HRA 13338) Persönlich haftende Gesellschafterin: netlogix Verwaltungs GmbH (HRB 20634) Geschäftsführung: Matthias Schmidt

Sparkasse Ansbach IBAN: DE4776 5500 0000 0801 8343 | BIC: BYLADEM1ANS HypoVereinsbank IBAN: DE3576 0200 7006 4893 2634 | BIC: HYVEDEMM460

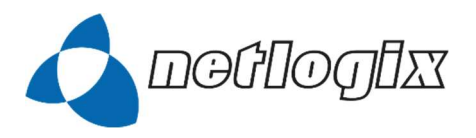

# Inhaltsverzeichnis

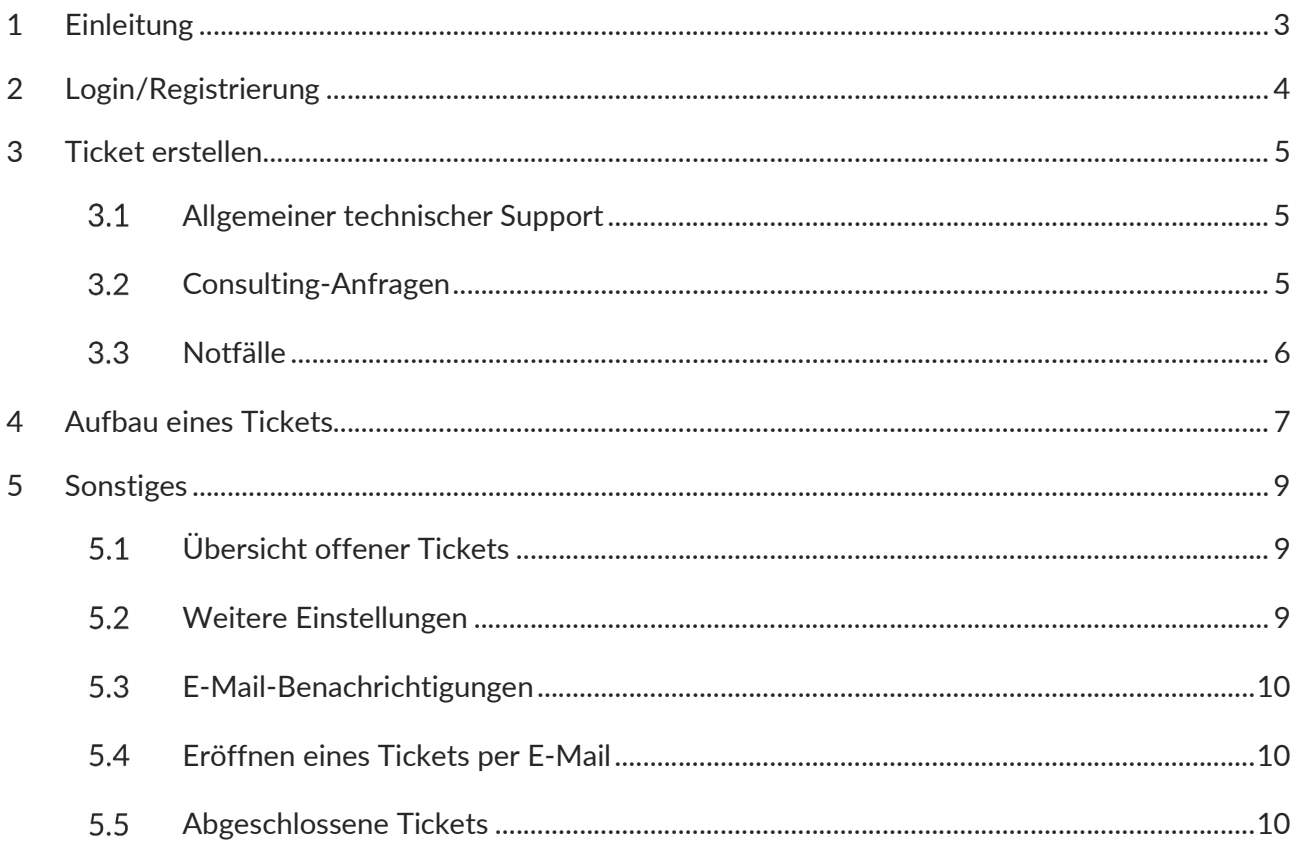

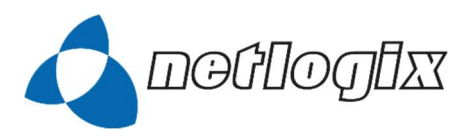

# 1 Einleitung

Über https://it-services.netlogix.de/servicedesk haben alle Kunden von netlogix IT-Services die Möglichkeit, ein Supportticket zu eröffnen.

Durch das neue netlogix Service Desk profitieren IT-Services-Kunden von folgenden Vorteilen, um die Zusammenarbeit zu erleichtern:

#### Zeitersparnis

Kunden profitieren von strukturierten Prozessen, die mithilfe des Service Desk abgebildet werden.

#### Echtzeit-Übersicht

Alle aktuellen und vergangenen Tickets und deren Status werden übersichtlich angeordnet.

#### Kundenfreundlichkeit

Je nach Service Level Agreement bearbeitet der netlogix-Support die Anfragen. Durch diese Festlegung wird dem Kunden eine bestimmte Reaktionszeit zugesichert. Darüber hinaus erhalten Kunden eine transparente Abrechnung durch detaillierte Nachverfolgbarkeit aller Tickets.

#### Einfache Bedienung

Das netlogix-Service-Desk-Portal ist in der Regel 24x7 verfügbar. Tickets können per Mail oder über das Portal erstellt werden. Durch die strukturierte Aufbereitung, die automatische Ticketzuteilung und die automatische Benachrichtigung bei Statusänderungen behält jeder Kunde den Überblick.

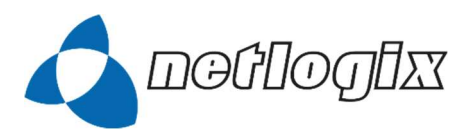

# 2 Login/Registrierung

Die Anmeldung erfolgt über die URL https://it-services.netlogix.de/servicedesk oder

https://ticket.netlogix.de.

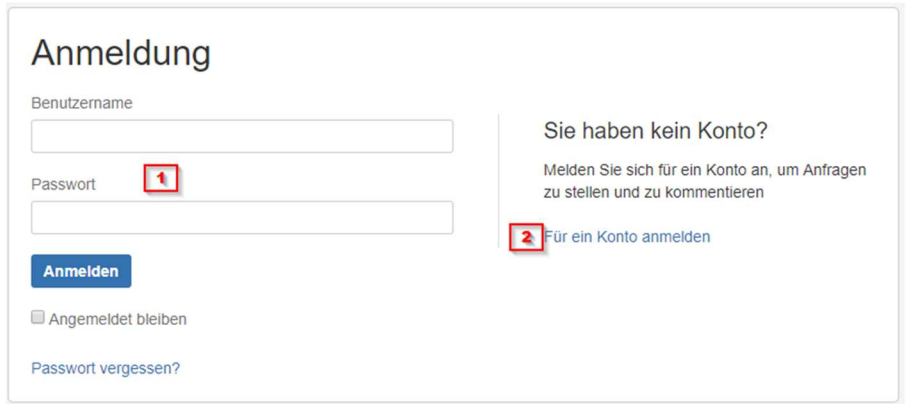

Bitte erstellen Sie zunächst über "Für ein Konto anmelden" (2) ein Benutzerkonto. Als E-Mail-Adresse verwenden Sie bitte unbedingt Ihre Firmen-E-Mail-Adresse.

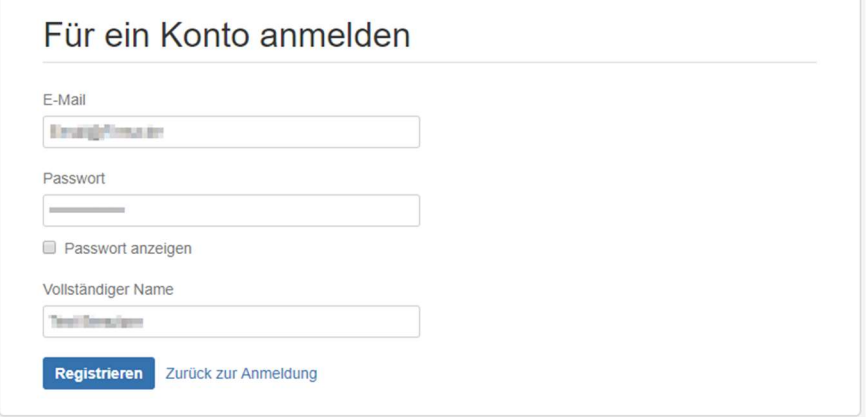

Nach der Registrierung wird automatisch eine Bestätigungs-E-Mail an die angegebene E-Mail-Adresse versendet.

Sofern Sie bereits über einen Login verfügen, loggen Sie sich bitte mit Ihrer E-Mail-Adresse und Ihrem Passwort ein (1). Sollten Sie Ihr Passwort vergessen haben, können Sie dieses über die Passwort-Reset-Funktion (Punkt "Passwort vergessen?") zurücksetzen. Nach dem erfolgreichen Login kann ein Supportticket erstellt werden.

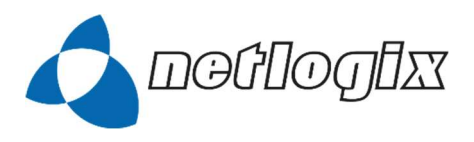

# 3 Ticket erstellen

In der Übersicht kann zwischen drei Ticketarten unterschieden werden:

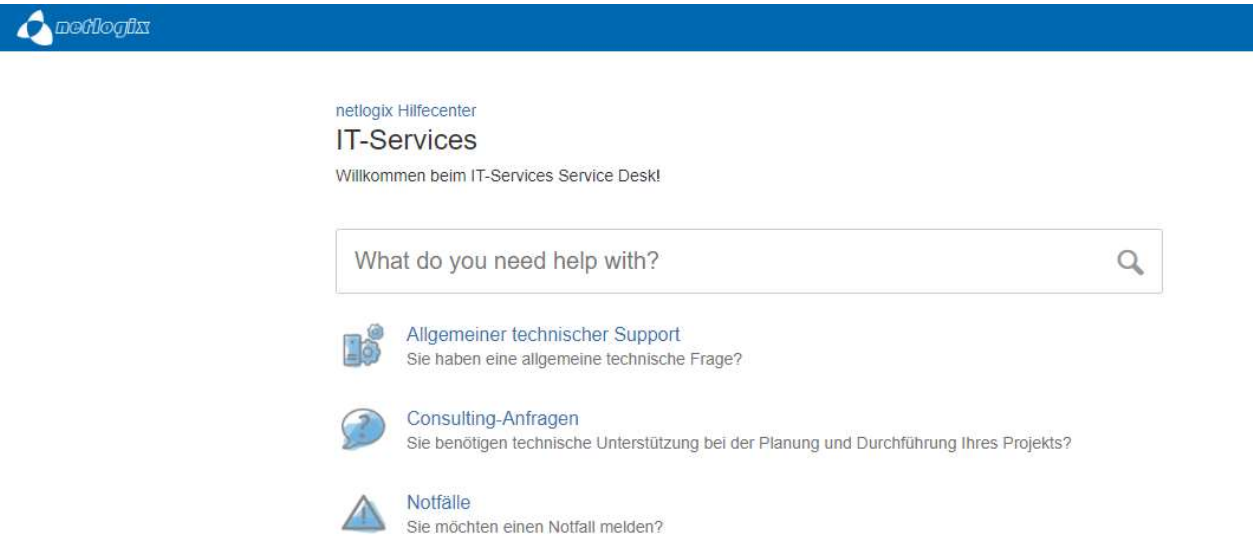

## 3.1 Allgemeiner technischer Support

Der allgemeine technische Support ist für alle Supportanfragen vorgesehen, die keinen Notfall darstellen bzw. von keiner Servicevereinbarung mit zugesicherter Reaktionszeit abgedeckt sind.

## 3.2 Consulting-Anfragen

Bei technischen Anfragen, die kein aktives Handeln an Systemumgebungen voraussetzen, sollte dieser Punkt ausgewählt werden.

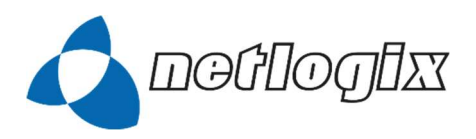

## 3.3 Notfälle

Sollten Sie mit netlogix IT-Services eine Servicevereinbarung inklusive Service Level Agreement (SLA) zu bestimmten Systemumgebungen abgeschlossen haben, bieten wir die Möglichkeit, kritische Fehler, die die Nutzung der Systemumgebung verhindern oder unzumutbar beeinträchtigen, über diese Ticketart zu melden.

Das Erstellen eines Notfalltickets ohne gültige Servicevereinbarung kann zusätzliche Kosten verursachen.

Sofern keine Servicevereinbarung zwischen netlogix und dem Kunden besteht, entsteht durch das Eröffnen eines Notfalltickets kein Anspruch auf eine umgehende Bearbeitung!

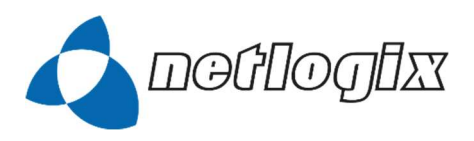

# 4 Aufbau eines Tickets

Unabhängig davon, welche Art von Ticket erstellt wird, unterscheidet sich der grundsätzliche Aufbau der Eingabemaske nicht.

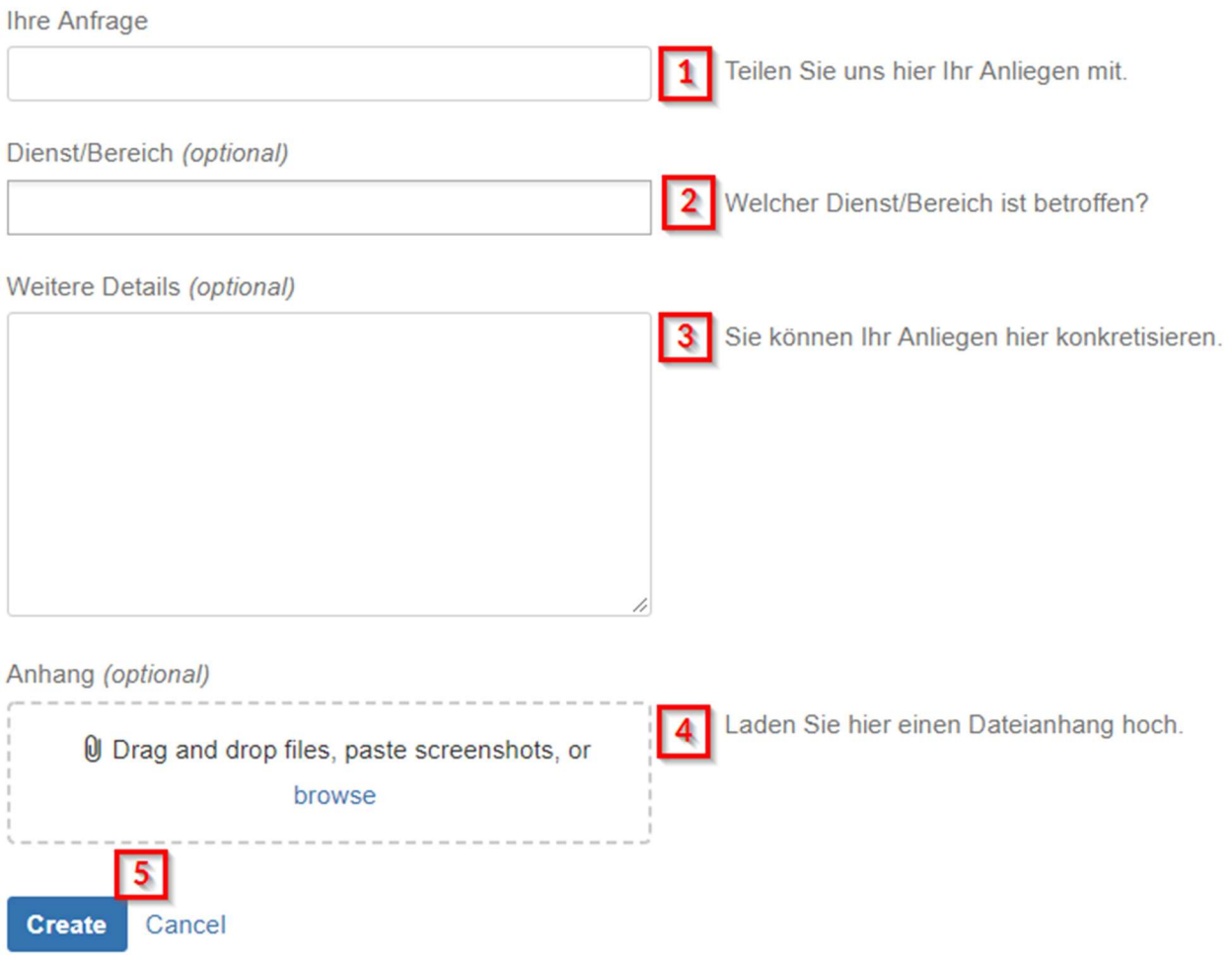

Feld 1:

Bitte geben Sie hier eine kurze Beschreibung, ähnlich einem E-Mail-Betreff, an.

Feld 2:

Sofern das Problem auf ein Produkt oder einen Hersteller eingeschränkt werden kann, können Sie unter dem Punkt "Dienst/Bereich" ein oder mehrere Produkte auswählen. Dieses Feld ist optional, hilft uns allerdings, das Supportticket schneller einem entsprechenden Spezialisten zuzuweisen.

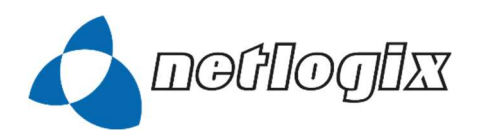

#### Feld 3:

Unter dem Punkt "Weitere Details" sollte das Problem detailliert beschrieben werden. Sofern Sie bereits mit der Fehlersuche begonnen haben, vermerken Sie hier bitte weitere Informationen und Fehlerbeschreibungen.

Die Fehlerbeschreibung sollte möglichst detailliert sein sowie eventuelle Abhängigkeiten zu weiteren Systemen und einen Vermerk auf die Dringlichkeit enthalten.

Sollten Sie das Ticket im Auftrag eines Kollegen erstellen bzw. nicht der Ansprechpartner für das genannte Problem sein, vermerken Sie hier bitte den Ansprechpartner für das Supportticket.

#### Feld 4:

Um die Fehlerbehebung zu beschleunigen, haben Sie optional die Möglichkeit, Screenshots, Logfiles o. Ä. bis zu einer Größe von maximal 20 MB anzufügen.

Feld 5:

Über den Punkt "Erstellen" wird das Ticket in unserem System erstellt. Einer unserer Mitarbeiter wird sich schnellstmöglich bei Ihnen melden.

Tickets mit nicht aussagekräftigem Inhalt (z.B. "Bitte um Rückruf") können leider nicht bearbeitet werden.

Wir bitten darum, Supportanfragen ausschließlich über das Ticketsystem zu erstellen. Der zusätzliche Versand von E-Mails direkt an Consultants erschwert die sinnvolle Verteilung der eingehenden Supportanfragen.

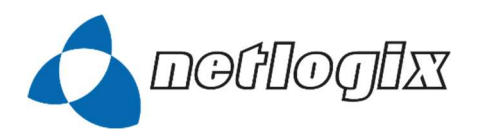

# 5 Sonstiges

## Übersicht offener Tickets

Nach Auswahl des Menüpunkts "Anfragen" oben rechts können folgende Felder ausgewählt werden:

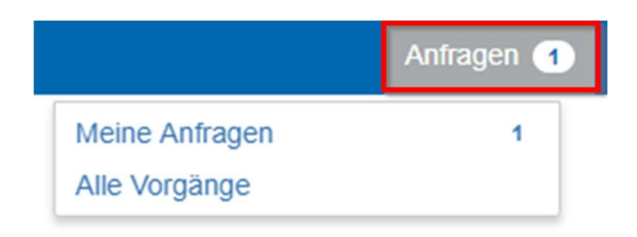

Unter dem Punkt "Meine Anfragen" werden alle offenen Tickets angezeigt, die über die E-Mail-Adresse des aktuell eingeloggten Benutzers erstellt wurden. Wenn eine Übersicht über alle offenen Tickets der gesamten Firma benötigt wird, muss der Punkt "Alle Vorgänge" ausgewählt werden.

Sollte ein Benutzer mit verschiedenen E-Mail-Aliasen Supporttickets erstellen, müssen diese Tickets über den Punkt "Alle Vorgänge" gesucht werden.

## Weitere Einstellungen

Nach Auswahl des Avatars können folgende Felder ausgewählt werden:

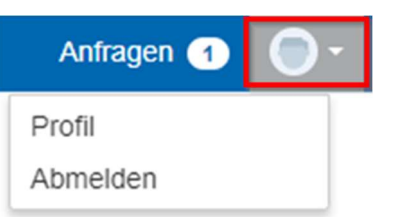

Über den Punkt "Profil" kann das Profil angepasst bzw. das aktuelle Passwort geändert werden. Um die aktuelle Sitzung zu beenden, muss der Punkt "Abmelden" ausgewählt werden.

Die E-Mail-Adresse ist ein eindeutiges Merkmal und kann daher nicht geändert werden.

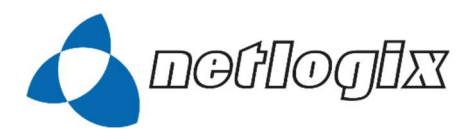

## 5.3 E-Mail-Benachrichtigungen

In folgenden Fällen werden automatisiert E-Mails an den Ersteller versendet:

- Eröffnen eines Tickets
- Hinzufügen eines Kommentars durch netlogix
- Schließen eines Tickets

#### Eröffnen eines Tickets per E-Mail

Als Alternative zur Weboberfläche unseres Ticketsystems können Tickets (allgemeiner technischer Support) auch per E-Mail eröffnet werden. Hierzu senden Sie bitte eine E-Mail mit aussagekräftigem Betreff und möglichst ausführlicher Fehlerbeschreibung an die E-Mail-Adresse support@netlogix.de.

Falls initial eine Mail an support@netlogix.de (ohne vorherige Registrierung; siehe 1.1) verschickt wurde, ist der Login im Nachhinein über die Passwort-Reset-Funktion möglich.

Bitte beachten Sie, dass über diesen Weg kein Notfallticket (siehe 3.3) eröffnet werden kann.

## 5.5 Abgeschlossene Tickets

Nach Abschluss wird eine E-Mail an den Ersteller des Tickets versandt, mit der Bitte um Überprüfung, ob das Anliegen zur Zufriedenheit erledigt wurde. Bei weiteren Rückfragen ist es durch Antwort auf die Mail möglich, das Ticket wieder zu eröffnen.

Bitte bewerten Sie das Ticket durch Klick auf den entsprechenden Stern in der E-Mail:

Waren Sie mit unserem Service zufrieden?

 $\frac{1}{2}$ 

 $\frac{1}{2}$ 

Gut

Sehr schlecht

Schlecht Weder gut noch schlecht

Sehr gut